### 使用整合式瀏覽器(僅限於 **Premium** 版)

整合式瀏覽器可讓您從 Agent Desktop 內檢視內部網路與網際網路的網頁。

您可以從工作站台清單(管理員如有設定)中存取常用的網站;在選用的網址欄位中 鍵入網址,以存取其他網站;以及按一下以撥打網站中的超連結電話號碼。

# ahaha **CISCO**

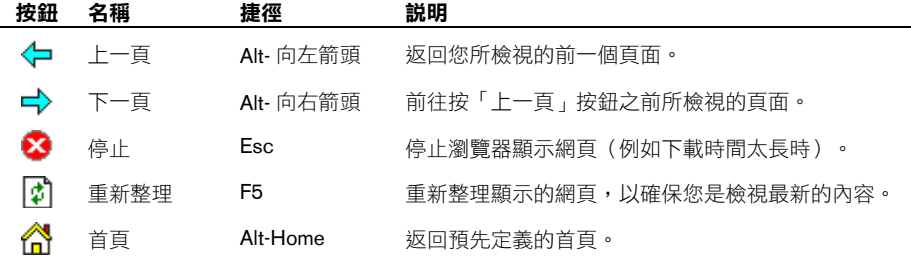

# 檢視報告

- 步驟 **1** 按一下工具列上的報告按鈕,以顯示「代理報告」視窗。
- 步驟 **2** 從「報告」欄位中選取所要檢視的報告:
	- **•** 代理 ACD 狀態記錄
	- **•** 代理通話記錄
	- **•** 代理統計資料
	- **•** 技術統計資料報告
- 步驟 **3** 您可以按一下欄標題,依報告的任一欄以遞增或遞減順序排序報告。

總公司 Cisco Systems, Inc. 170 West Tasman Drive San Jose, CA 95134-1706 USA http://www.cisco.com 電話:408 526-4000 800 553-NETS (6387) 傳真:408 526-4100

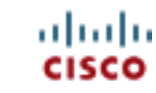

CCSP、CCVP、Cisco Square Bridge 標誌、Follow Me Browsing 及 StackWise 是 Cisco Systems, Inc. 的商標;Changing the Way We Work, Live, Play, and Learn 及 iQuick Study 是 Cisco Systems, Inc. 服務標誌;而 Access Registrar、Aironet、ASIST、BPX、Catalyst、CCDA、CCDP、CCIE、CCIP、CCNA、CCNP、Cisco、 Cisco Certified Internetwork Expert 標誌、Cisco IOS、Cisco Press、Cisco Systems、Cisco Systems Capital、Cisco Systems 標誌、Cisco Unity、Empowering the Internet Generation、Enterprise/Solver、EtherChannel、EtherFast、EtherSwitch、Fast Step、FormShare、GigaDrive、GigaStack、HomeLink、Internet Quotient、 IOS、IP/TV、iQ Expertise、iQ 標誌、iQ Net Readiness Scorecard、LightStream、Linksys、MeetingPlace、MGX、Networkers 標誌、Networking Academy、 Network Registrar、Packet、PIX、Post-Routing、Pre-Routing、ProConnect、RateMUX、ScriptShare、SlideCast、SMARTnet、StrataView Plus、TeleRouter、 The Fastest Way to Increase Your Internet Quotient 及 TransPath 是 Cisco Systems, Inc. 及(或)其分支機構在美國與其他特定國家 / 地區的註冊商標。

本文件中或網站中所提及之其他商標分屬其各自所有者。「合作夥伴」一字不表示 Cisco 與其他任何公司之間具有合作關係。(0502R)

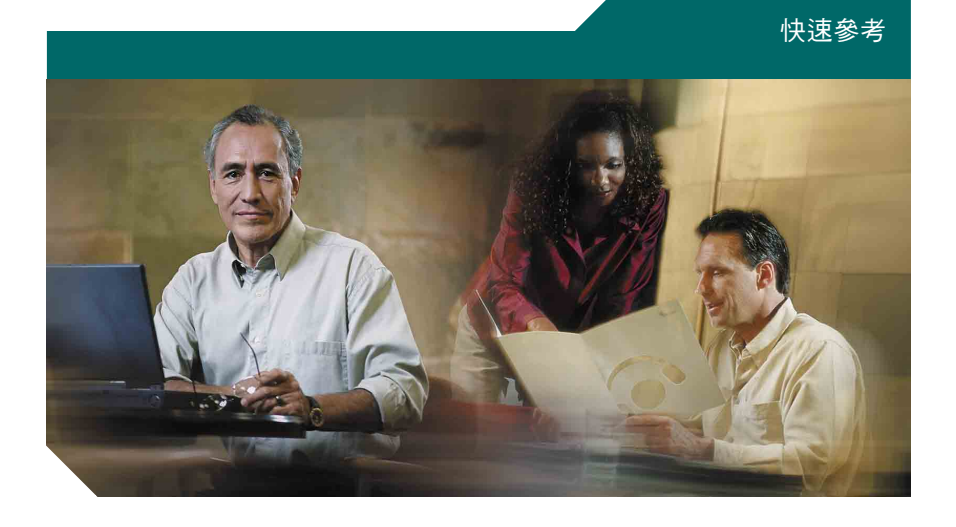

**Cisco Agent Desktop** 快速參考

**CAD 6.4 for Cisco Unified Contact Center Express 5.0 Cisco Unified Communications Manager Edition**

**1** [工具列](#page-1-0) **2** [一般工作](#page-1-1)

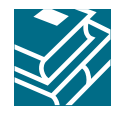

#### <span id="page-1-0"></span>**1**工具列

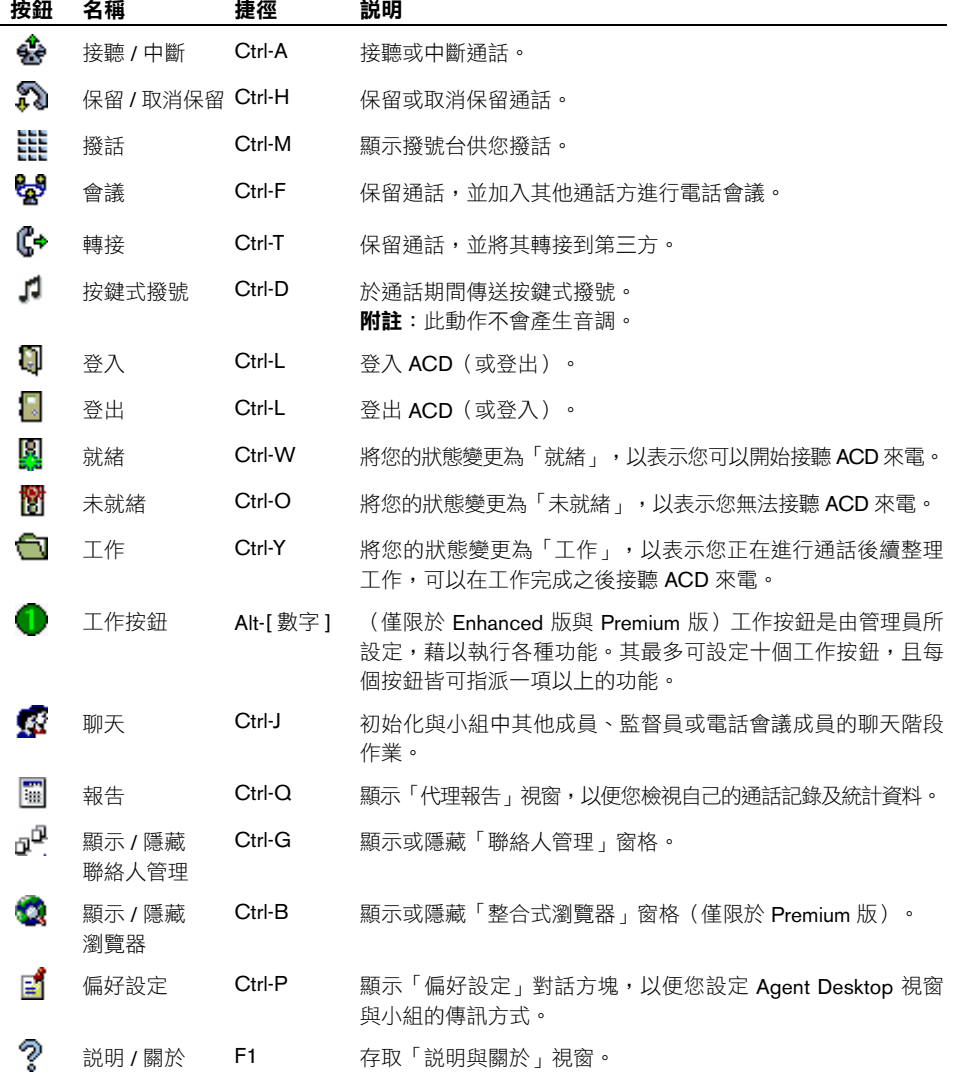

# <span id="page-1-1"></span>**2** 一般工作

### 轉接來電

- 步驟 **1** 對進行中的通話按一下轉接。
- 步驟 **2** 在「姓名:號碼」欄位中,輸入要接聽轉接來電的電話號碼,然後按撥號。
- 步驟 **3** 對於受監督的轉接,請等候第三方接起電話後再按轉接。若是秘密轉接,請在 電話鈴響時按轉接。

### 召開電話會議

- 步驟 **1** 對進行中的通話按一下會議。
- 步驟 **2** 在「姓名:號碼」欄位中,輸入要加入電話會議之與會者的電話號碼,然後按 撥號。
- 步驟 **3** 對於秘密會議,請在電話鈴響時按加入會議;對於受監督的會議,請在對方接 聽之後再按此按鈕。
- 步驟 **4** 重複步驟 2 到 4,將所有通話方加入會議。

# 於通話期間輸入按鍵式撥號

- 步驟 **1** 對進行中的通話按一下按鍵式撥號。「按鍵式撥號」數字鍵台會隨即顯示。
- 步驟 **2** 輸入所需的號碼及(或)符號。完成時請按一下完成。

### 傳送聊天訊息

- 步驟 **1** 按一下工具列上的聊天。「聊天選擇」視窗會隨即開啟,並列出可以聊天的所 有人員。
- 步驟 **2** 連按兩下您要聊天的人名。「聊天階段作業」視窗會隨即開啟。
- 步驟 **3** 在文字輸入欄位中鍵入訊息。若要在受話者的螢幕上顯示快顯訊息,請核取高 優先順序核取方塊。
- 步驟 **4** 按一下傳送,或按 **Enter**。